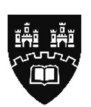

## Northumbria **University** NEWCASTLE

## How to Make Payment via The Shop Link

- 1. Open the Payment Link provided by one of the staff members at the Test Centre.
- 2. Once open, it will show the homepage. If you're paying for 1 exam, click 'Add to Basket'. If you're paying for more than 1 exam, click the plus sign to the number of exams you're paying for and click 'Add to Basket'.

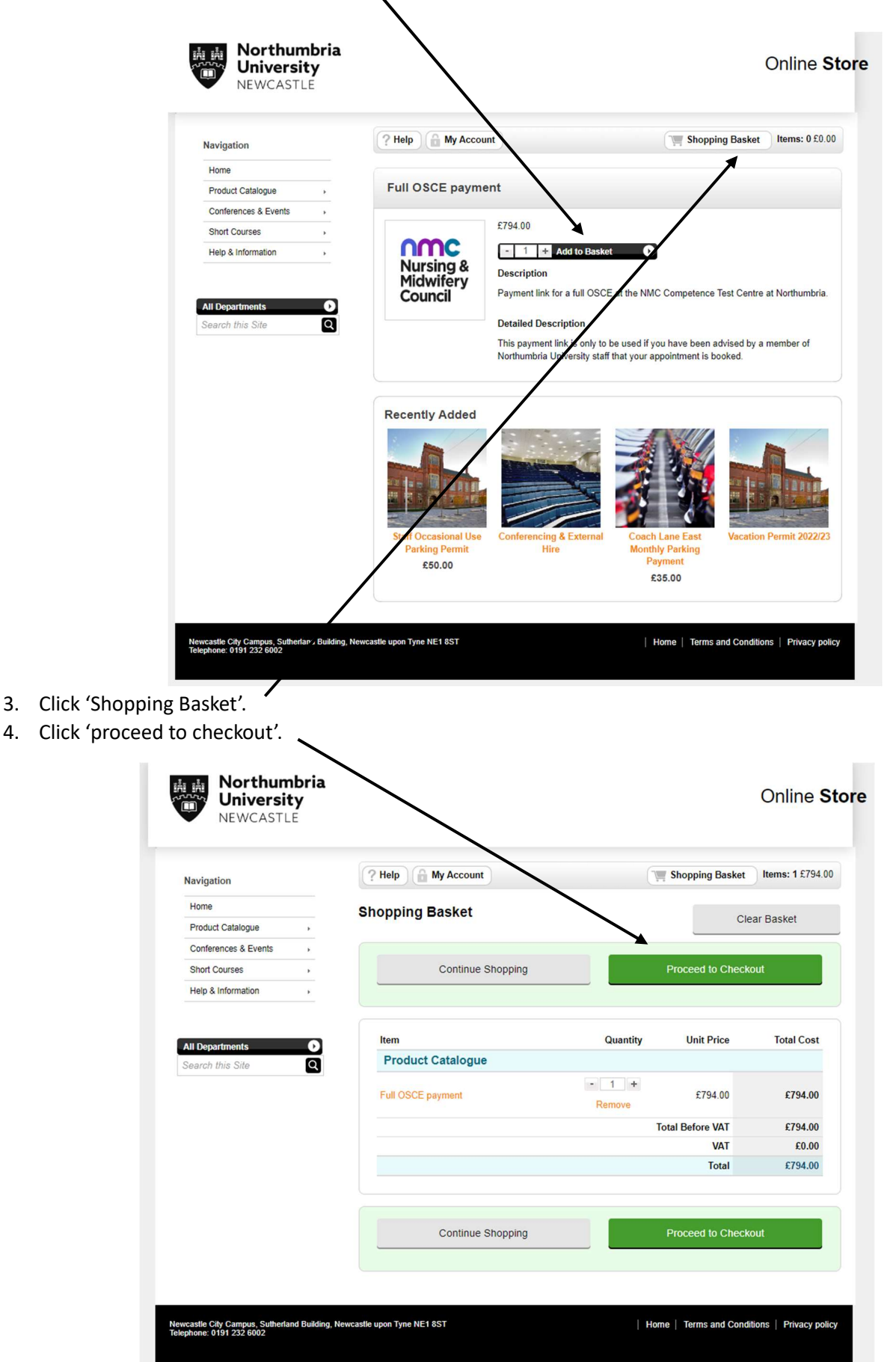

5. You will need to then enter your email address in the 'New Customer' section and click 'Register'.

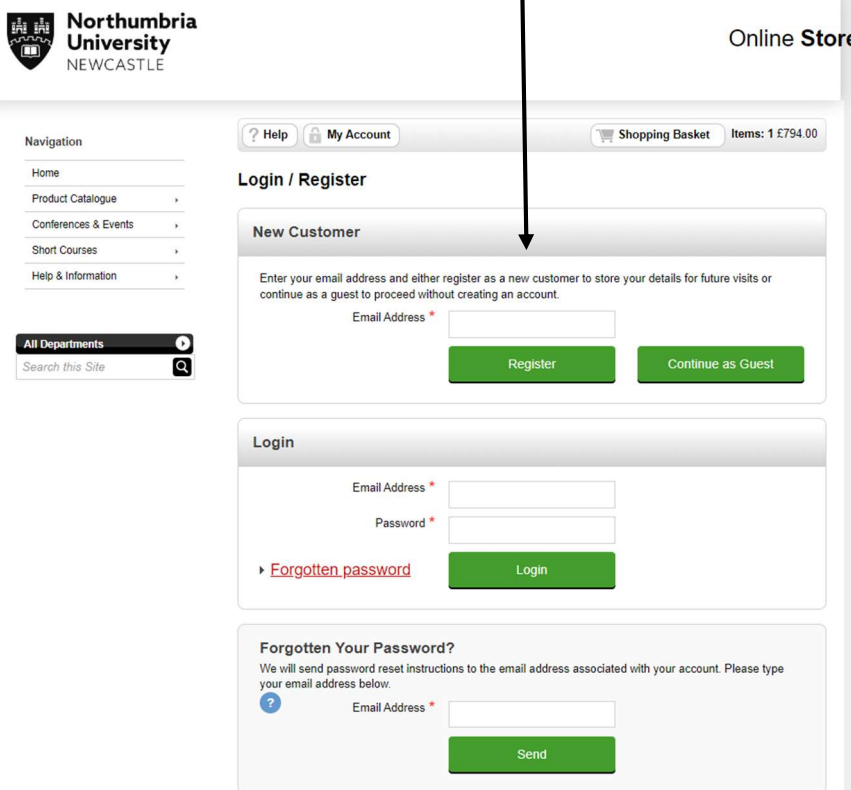

6. Fill out all the information on the page called 'Register New Account'.

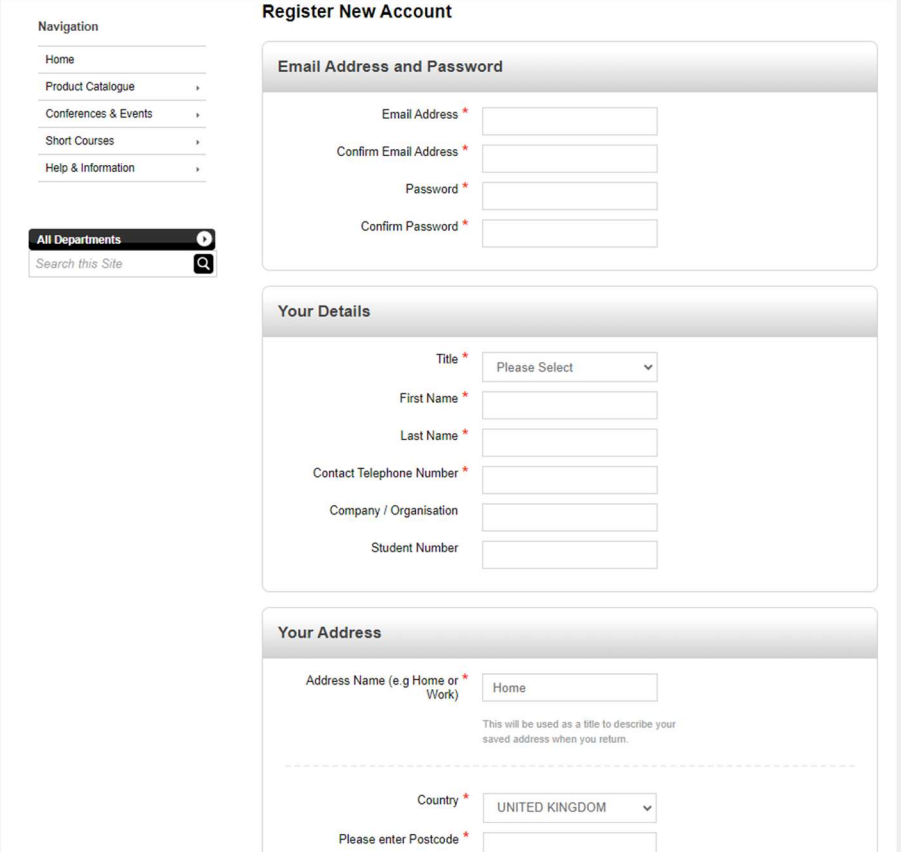

7. At the end of the form, it will ask you to answer a question. E.g. ' $2 + 4 =$ ' You will need to work out the calculation and put your answer in the box, e.g. '6' then click Continue.

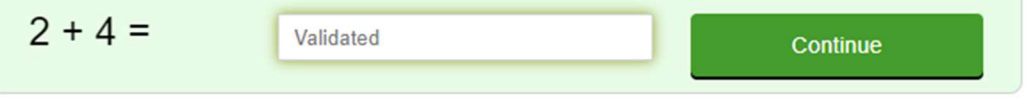

- 8. You will then need to fill out the 'Additional Information Required' section relating to your OSCE exam.
- 9. If you're paying for more then one person, write the additional candidates in this area and click Continue.

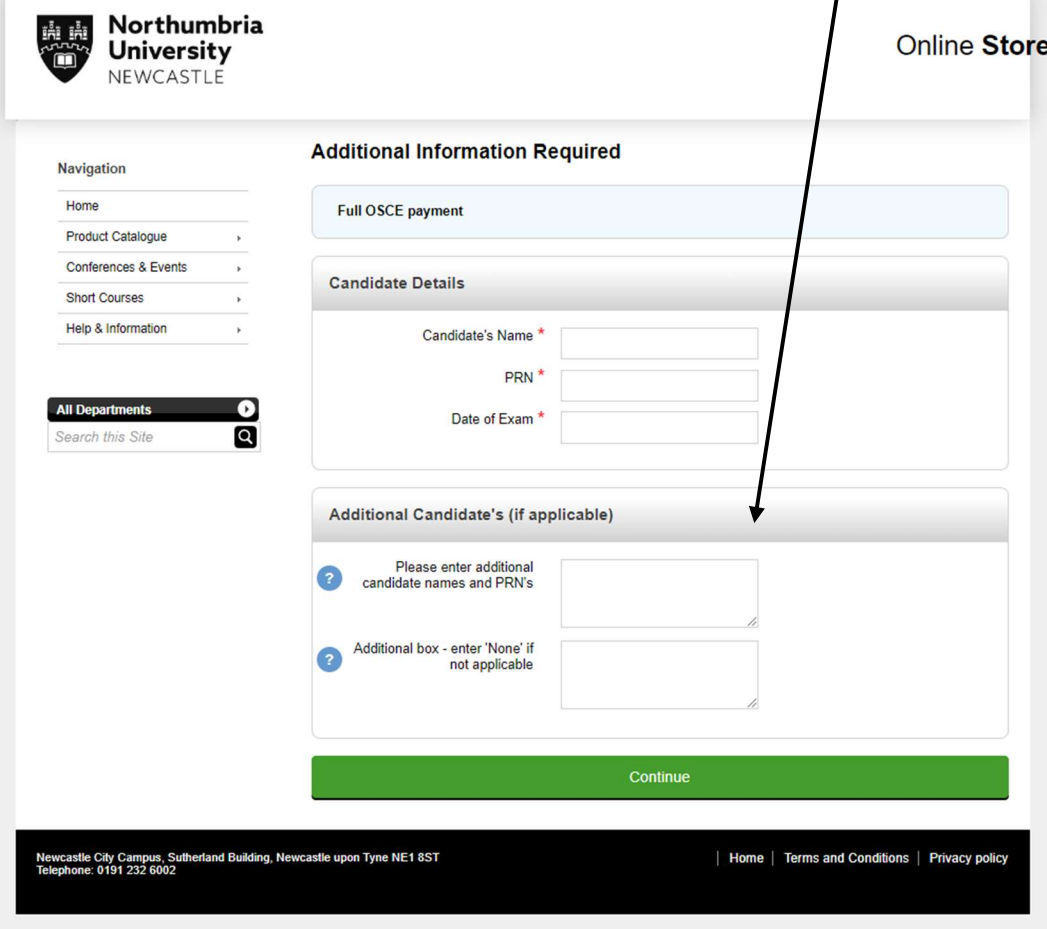

- 10. If your Billing Address is the same, click 'select'.
	- If your Billing Address is different, click 'Edit' and enter the correct Billing Address.

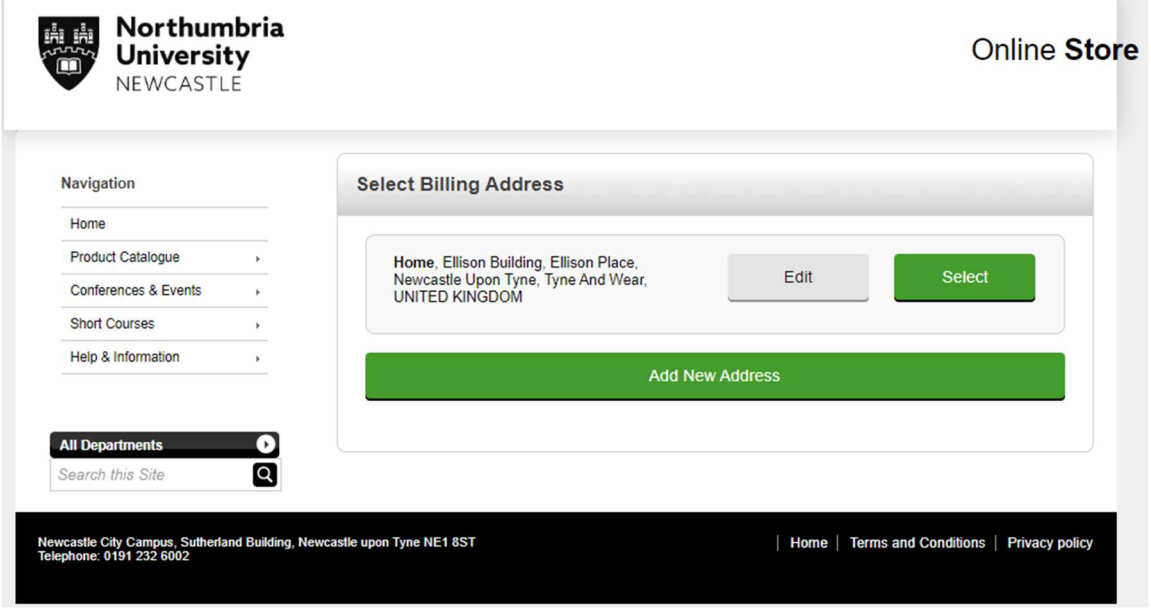

11. Fill out your Card Details and click 'Continue'.

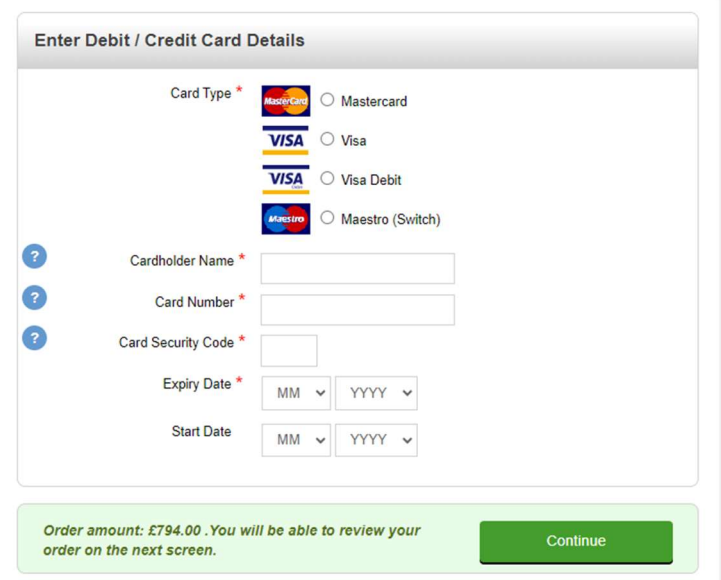

12. Payment is now complete, and you will receive an email with the receipt.

If you have logged in previously and unsure what your password is, you can reset your password. To do this, if you click on 'My Account' at the top of the page. Then scroll to the bottom of the page to find the section 'Forgotten Your Password'. If you enter your email address in here, an email will then be sent with instructions on how to reset your

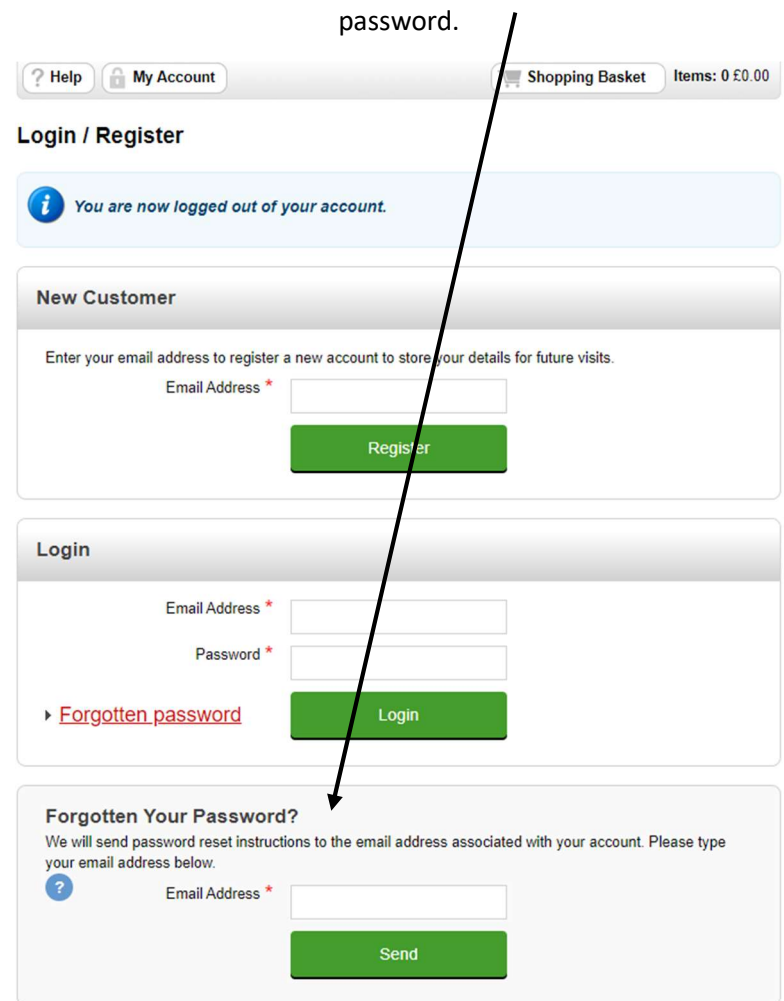

If you have any further questions, please contact the NMC Test Centre Administration Team on 0191 300 2441.